## **RENSEIGNEMENTS UTILES**

Pour accéder au prêt numérique, vous devez avoir en votre possession votre numéro d'usager et le NIP remis lors de votre abonnement à la bibliothèque :

**No. d'usager** : \_\_\_\_\_\_\_\_\_\_\_\_\_\_\_\_\_\_\_\_\_

\_\_\_\_\_\_\_\_\_\_\_\_\_\_\_\_\_\_\_\_\_\_\_\_\_\_\_\_\_\_\_\_\_\_

\_\_\_\_\_\_\_\_\_\_\_\_\_\_\_\_\_\_\_\_\_\_\_\_\_\_\_\_\_\_\_\_\_\_

\_\_\_\_\_\_\_\_\_\_\_\_\_\_\_\_\_\_\_\_\_\_\_\_\_\_\_\_\_\_\_\_\_\_

**NIP**  $\blacksquare$ 

Avoir une adresse courriel :

Et un compte Adobe :

Celui-ci est important pour pouvoir déverrouiller les livres empruntés à la bibliothèque.

Chaque compte Adobe peut être lié à un maximum de 6 appareils.

**Identifiant Adobe** :

**Mot de passe :** 

# **VOUS AVEZ BESOIN D'AIDE...**

Référez-vous au comptoir de service ou consultez la ressource suivante :

# **PRETNUMERIQUE.CA**

Vous y retrouverez les **guides de démarrage**, ainsi que la **Foire aux questions**.

# **Prêt numérique**

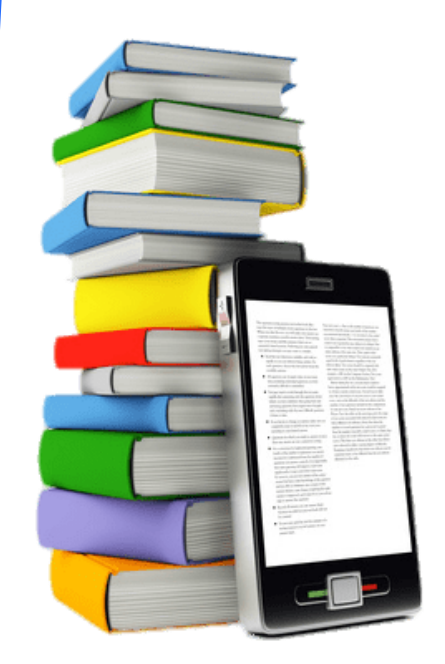

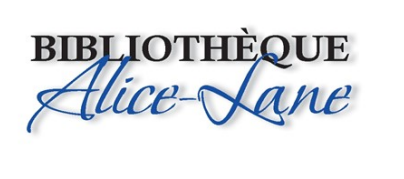

**Le prêt numérique** vous permet d'emprunter des livres numériques en vous branchant au site Web de la bibliothèque.

Ces emprunts sont chronodégradables, c'est-à-dire qu'ils s'effacent automatiquement à la fin de la période de prêt, de cette façon il n'y a **jamais de retard**.

Les livres ainsi téléchargés peuvent ensuite être lus sur différents supports : liseuses, tablettes, ordinateurs, téléphones intelligents, etc.

Le service est accessible en tout temps et en tout lieu grâce à une connexion Internet.

# **MODALITÉS D'EMPRUNT**

- Vous avez droit à **7 prêts** et **4 réservations** simultanés;
- La **durée du prêt** est de **21 jours**, après cette période, le livre n'est plus disponible;
- **Aucun renouvellement** n'est possible, vous devez réemprunter le livre;
- Vous avez **24 heures** pour télécharger le livre emprunté, après ce délai, vous devrez l'emprunter de nouveau;
- Lorsque vous recevez une confirmation par courriel qu'une réservation est disponible, vous avez **72 heures** pour télécharger le livre;
- De même qu'un livre imprimé, un livre numérique ne peut être emprunté que par un usager à la fois;
- Vos prêts et réservations numériques n'apparaissent pas dans votre dossier d'usager de la bibliothèque. Bien qu'ils utilisent le même identifiant et le même NIP, ce sont deux dossiers distincts.

# LE PRÊT NUMÉRIQUE, C'EST QUOI ? POUR EMPRUNTER UN LIVRE NUMÉRIQUE, **VOUS AUREZ BESOIN DE...**

- Être abonné à la bibliothèque : avoir un numéro d'usager et un numéro d'identification personnel (NIP);
- Avoir un ordinateur, une liseuse, une tablette ou un téléphone intelligent;
- Avoir un accès à Internet;
- Avoir une adresse courriel;
- Avoir un identifiant Adobe;
- Avoir un logiciel de lecture de livres numériques.

**Note : Vous aurez besoin d'un ordinateur pour transférer un livre sur une liseuse.**

Les logiciels de lecture que vous devez installer sont :

- **Adobe Digital Editions** pour Windows;
- **Bluefire Reader** , **Aldiko** pour Android et iOS;
- **Reader** (tablette Sony).

Vous trouverez ceux-ci dans :

- Pour les appareils **IOS** dans l'**Apple store;**
- Pour les appareils **Android** dans **Google Play store.**

Lors de la mise en fonction du logiciel de lecture, vous aurez à vous authentifier en utilisant l'identifiant Adobe.

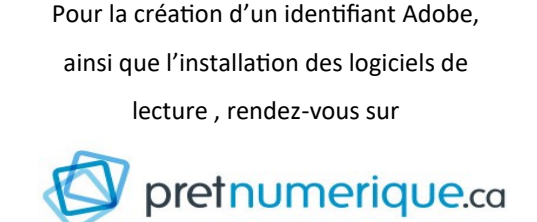

et consultez l'onglet « **Guides de démarrage**».

# **ACCÈS AU CATALOGUE NUMÉRIQUE COMPRUNTER UN LIVRE COMPTE DE LE TÉLÉCHARGER UN LIVRE COMPTE DE LE RETOUNER UN LIVRE**

Pour accéder au catalogue de prêt numérique, vous devez vous rendre dans le catalogue en ligne de la bibliothèque à l'adresse suivante :

#### **http://biblio.ville.baie-comeau.qc.ca**

Ensuite, sélectionnez l'onglet :

#### **Livres numériques**

Dans la fenêtre d'authentification , inscrivez votre **numéro d'usager** et votre **NIP,** obtenus lors de votre abonnement à la bibliothèque

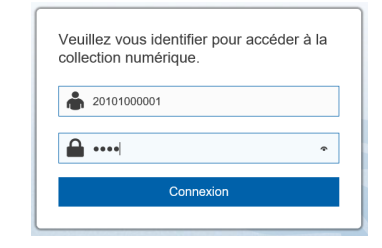

La première fois que vous accéderez au catalogue de prêt numérique, cliquez sur

#### **Mon compte**

 $\beta$  Mon compte  $\sim$ 

#### et complétez votre dossier en indiquant votre **nom**

## et votre **adresse courriel** et sauvegardez.

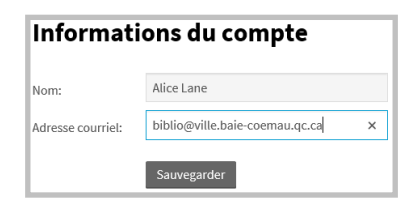

Cette étape est importante pour authentifier votre

### compte et recevoir des courriels.

Repérez un livre numérique dans le catalogue en utilisant le **moteur de recherche** ou avec les différents outils proposés:

 Parutions récentes, catégories, public cible, langue, etc.

> $|\mathsf{a}|$ Titre, description, ISBN, auteur, éditeur Options de recherche (?) Recherche avancée

Ensuite, cliquez sur **Emprunter** pour procéder à l'emprunt du titre choisi

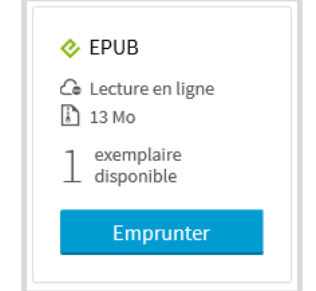

# ou sur **Réserver** si le livre est déjà emprunté.

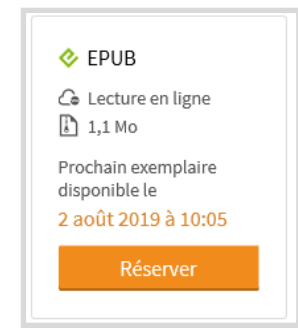

Ensuite, confirmez votre emprunt en cliquant sur le

bouton **Confirmer l'emprunt**

#### Confirmer l'emprunt EPUB

# **TÉLÉCHARGER UN LIVRE**

Pour compléter votre emprunt, cliquez sur le bouton

# **Télécharger** . Vous pouvez aussi le lire en ligne.

# $\mathcal{C}_{\bullet}$  Lire en ligne

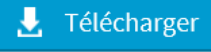

Vous pouvez également consulter le **courriel** qui

#### vous a été envoyé.

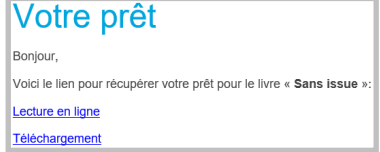

Pour compléter le **téléchargement**, sélectionnez l'action proposée correspondant à l'application de lecture utilisée.

### **Exemple :**

- Ouvrir dans « Bluefire Reader »,
- Importer avec Aldiko,
- Sauvegarder à Bluefire Reader, etc.

Votre application de lecture s'ouvrira et il sera possible de consulter le livre à l'écran.

# **Vous avez une liseuse…**

Après avoir téléchargé votre emprunt dans votre logiciel **Adobe digital Editions,** branchez votre liseuse à l'ordinateur à l'aide du câble USB de celle-ci. Ensuite, **glissez et déplacez** le fichier vers la liseuse dont l'icône se trouve dans le menu de gauche du logiciel de lecture.

La liseuse doit être autorisée au même compte Adobe que l'ordinateur.

Après **21 jours**, même si le livre apparait encore, il ne sera plus disponible pour la lecture. Si l'icône du livre est encore apparent, vous pouvez le supprimer. **Mais attention**, si le délai d'emprunt n'est pas terminé, le livre ne sera **pas retourné** à la bibliothèque.

Pour retourner l'emprunt à partir du logiciel de lecture **avant la date d'échéance prévue**, vous devez cliquer sur l'icône du livre et choisir **Retour**, **Rendre** ou **Restituer** le document (peut varier selon l'application).

Une confirmation de retour vous sera toujours demandée.

**Ne jamais utiliser Supprimer pour retourner avant la date d'échéance.**

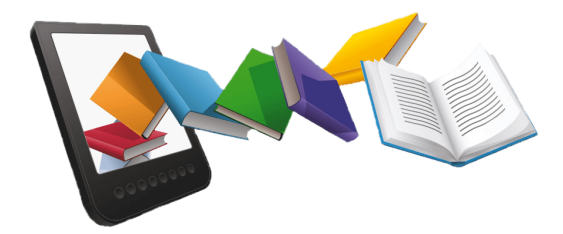